# **SONiVOX VOCALIZER Quick Start Guide**

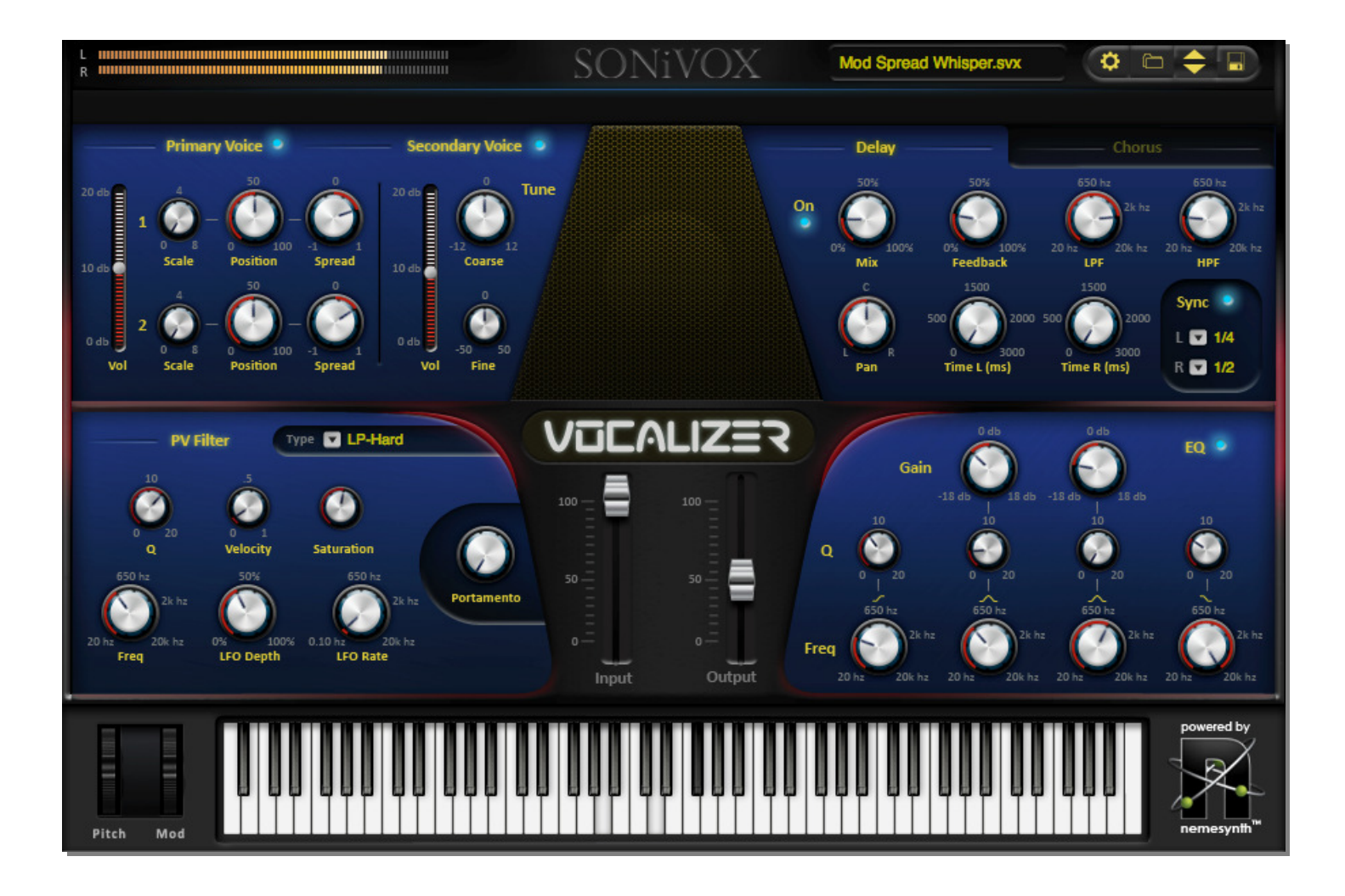

## **License and Copyrights**

Copyright © 2010 Sonic Network, Inc. Internationally Secure All rights reserved

SONiVOX 561 Windsor Street, Suite A402 Somerville, MA 02143 617-718-0202 www.sonivoxmi.com

This SONiVOX product and all its individual components referred to from this point on as Vocalizer are protected under United States and International copyright laws, with all rights reserved. Vocalizer is provided as a license to you, the customer. Ownership of Vocalizer is maintained solely by Sonic Network, Inc.

All terms of the Vocalizer license are documented in detail in Vocalizer *End-User License Agreement* on the installer that came with this manual. If you have any questions regarding this license please contact Sonic Network at info@sonivoxrocks.com.

#### **Trademarks**

SONiVOX<sup>®</sup> is a registered trademark of Sonic Network Inc. Other names used in this publication may be trademarks and are acknowledged.

#### **Publication**

This publication, including all photographs and illustrations, is protected under international copyright laws, with all rights reserved. Nothing herein can be copied or duplicated without express written permission from Sonic Network, Inc. The information contained herein is subject to change without notice. Sonic Network makes no direct or implied warranties or representations with respect to the contents hereof. Sonic Network reserves the right to revise this publication and make changes as necessary from time to time without any obligation of Sonic Network to notify any persons of such changes.

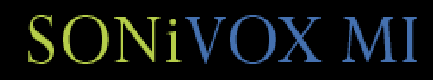

#### **TABLE OF CONTENTS**

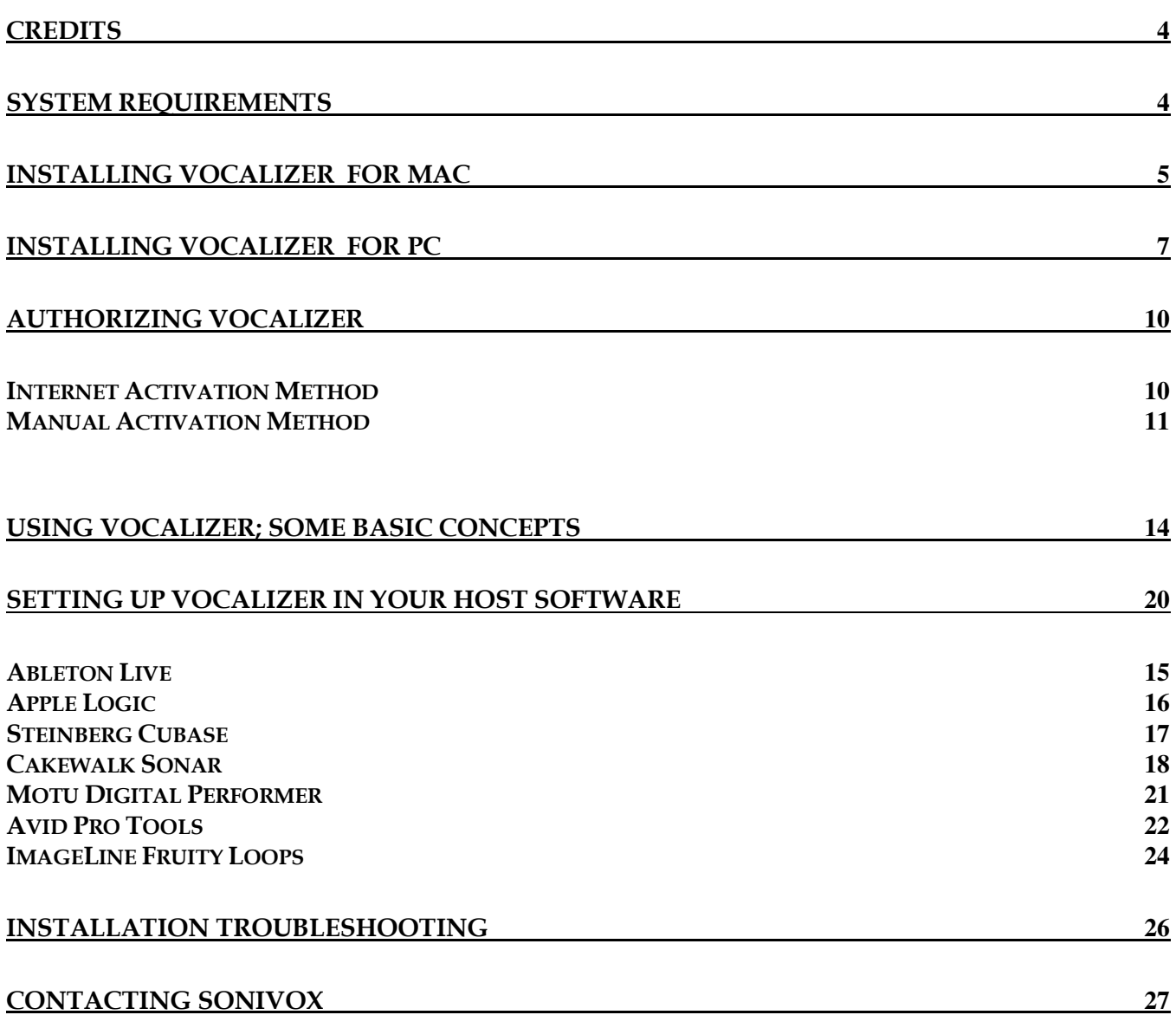

### **Introduction**

Thank you for purchasing Vocalizer. This document is intended to serve as a quick-start guide that will step you through the installation, authorization and setup process. The information contained within is subject to change at anytime. Please visit www.sonivoxmi.com for updates.

Vocalizer by SONiVOX may be used as a plug-in within a host application or digital audio workstation (DAW). In this document we will describe the installation and registration processes, and then detail how to set up Vocalizer for use in the most common host applications. Please refer to the instructional videos on the root of your installation disc for more detailed information on Vocalizer setup and operation.

### **Credits**

Chief R&D Technologist Jim Van Buskirk

Soundware Engineers **Goundware Engineers** Jason Jordan, Jennifer Hruska Build Engineer **Peter Drawbridge** User Interface Graphic Design Chris Rudzinski Operations & Artist Relations <br>
Zach Nicholls

Executive Producers **Al Joelson, Jennifer Hruska** Software Engineers Jim Van Buskirk, Bobby Zlatkov, John McCarty, Brian Hruska Test Engineers Peter Drawbridge, Melissa Stoner, Joseph Rossi

Special Thanks: Dinshah Sanjana Rick Sheppard Dallas Austin Stephen Orsak

## **System Requirements**

#### *PC System Requirements*

Windows XP, Vista or Windows 7 Pentium IV 2.0 GHz Processor or AMD 1500 XP

ASIO Compatible Audio Hardware

Minimum 512mb RAM 2GB or more recommended A VST or RTAS compatible host application

#### *Macintosh System Requirements*

OS X Version 10.5 or higher,

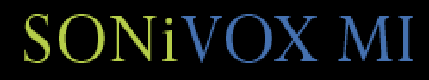

Intel Based Processor

Minimum 512mb RAM 2GB or more recommended A VST, AU or RTAS midi effects compatible host application

### **Installing VOCALIZER for MAC**

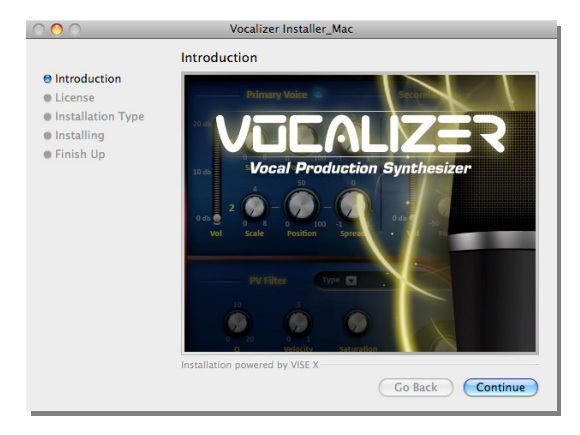

Begin by double clicking on the installation file. You will be welcomed to begin the installation. To proceed with installing select "Continue" or to cancel click "Go Back."

Next you will be asked to review the End User License Agreement. Once you have read this agreement click "Continue." You now will be asked whether you agree or you disagree to the agreement *(Pictured Right).* If you accept the agreement click "Agree". If you do not accept the agreement installation will be canceled.

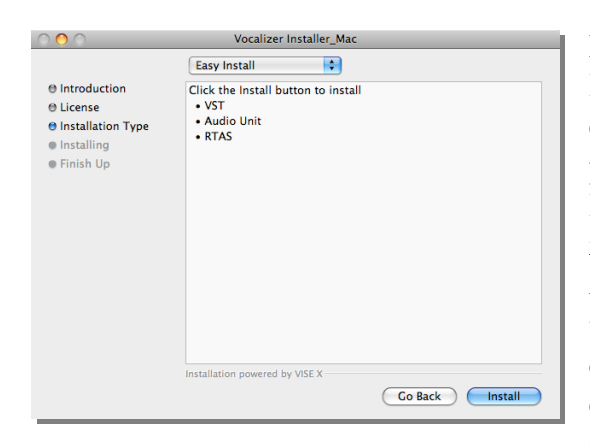

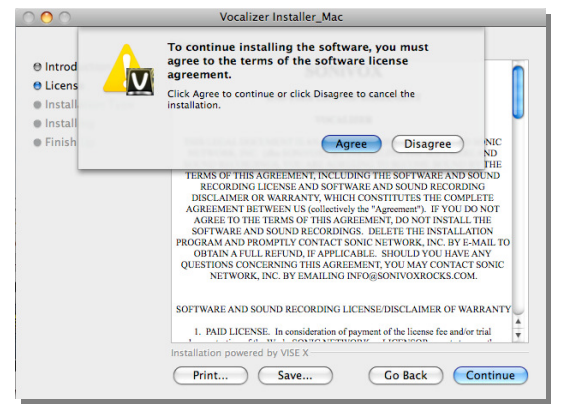

Next you will be prompted to choose either "Easy Install" or "Custom Install" *(Pictured Left)* choosing "Easy Install" will install all the possible plug-in formats and components, while "Custom Install" will allow you to choose what plug-in formats you wish to install, *(we recommend "Easy Install"*). If you have chosen "Easy Install" click the "Install" button to proceed. If you have chosen, "Custom Install" you will be allowed to choose which plug-in formats you wish to install*.* Check the boxes of the formats you wish to install

and then click the "Install" button to continue.

#### **Installing VOCALIZER for Mac** *(continued):*

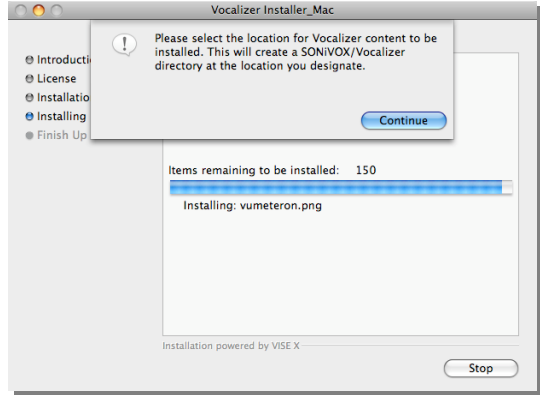

At this point you will be asked where you want to install Vocalizer content *(left)*. Click "Proceed" to search and specify a location, then click "Open" to proceed.

Once the installer finishes installing instrument and plugin files, installation is complete.

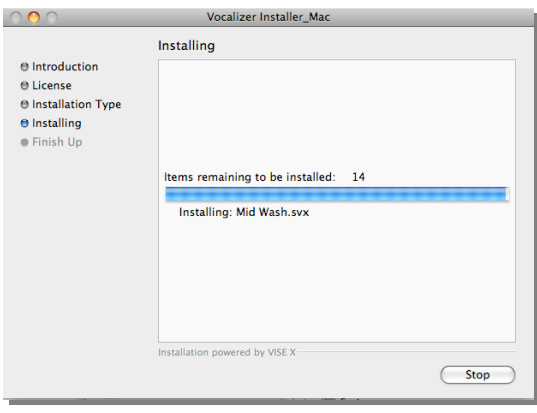

### **Installing VOCALIZER for PC**

Double click on 'Vocalizer Installer\_PC.exe' to begin [PC](http://www.youtube.com/watch?v=acwbTCaACuo) installation. Click 'Next' when the Welcome screen appears.

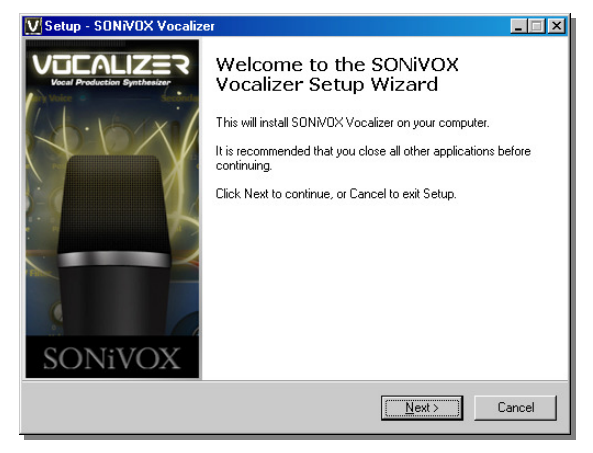

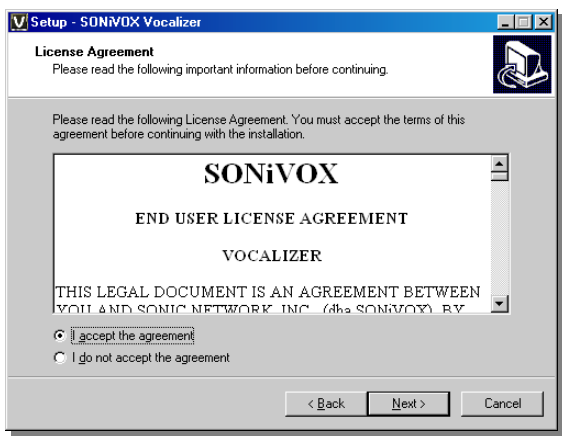

Next you will be asked to review the End User License Agreement. Once you have read the agreement you will be asked whether you accept the agreement terms or not. If you accept the agreement terms, click to signify you do, and then click "Next"*.* Installation is not possible without accepting the license agreement.

At this point you will be asked where you want to install Vocalizer content. You may install into the default directory, as specified by the installer, or click "Browse" to search and select a location elsewhere. Vocalizer only needs a few megabytes for content installation, so space shouldn't be an issue.

After you have chosen the content install location, click "Next."

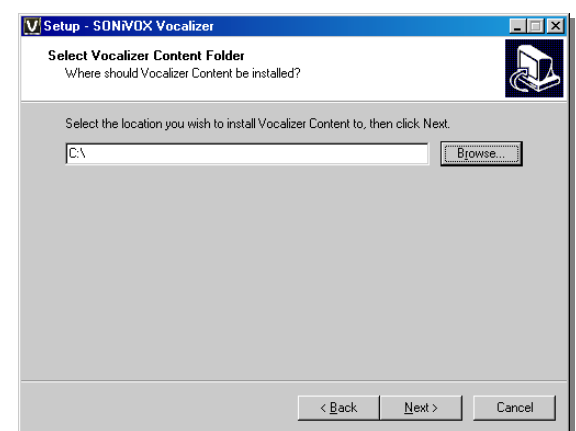

#### **Installing VOCALIZER for PC** *(continued)*

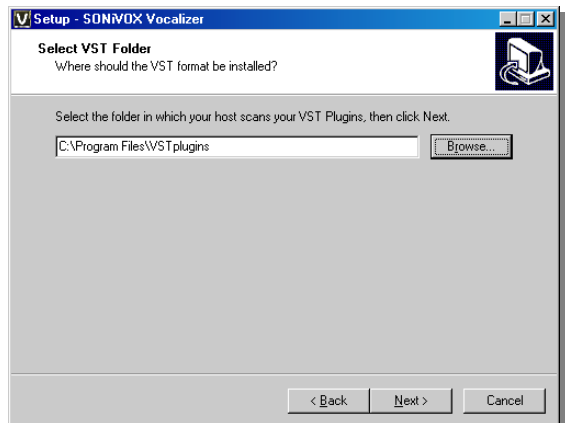

Next you will be asked where you have your VST's installed on your system*.* We recommend you locate the folder where you have other VSTi's installed, however, you may choose to install Vocalizer in the default location also. *(Users not planning on using VST mode should select the default path.)* After you have chosen the VST install path please proceed by clicking "Next."

Now you can choose to install some or all of the possible VOCALIZER plug-in formats. If you wish to install all of the formats, select "Complete Installation" and click "Next." If you wish to install only some of the plug-ins, select "Custom Installation" from the dropdown menu and check the components you wish to install and then click "Next."

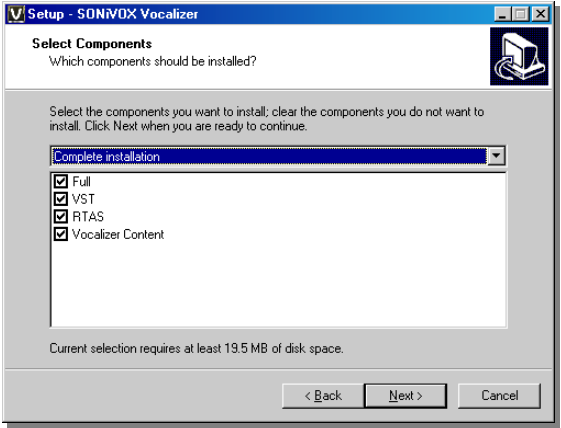

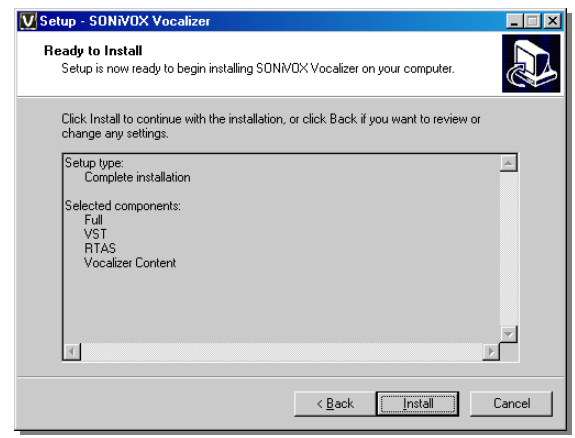

At this point you'll be shown a confirmation page that lists all of the components you wish to install. If the information listed here is correct, click "Next" to proceed with the installation or "Back" to go back and change installation preferences.

### **Installing VOCALIZER for PC** *(continued):*

The installer will install all files needed for VOCALIZER operation. After the installer has finished, the wizard will display an 'Installation Successful' message to let you know that installation has successfully completed.

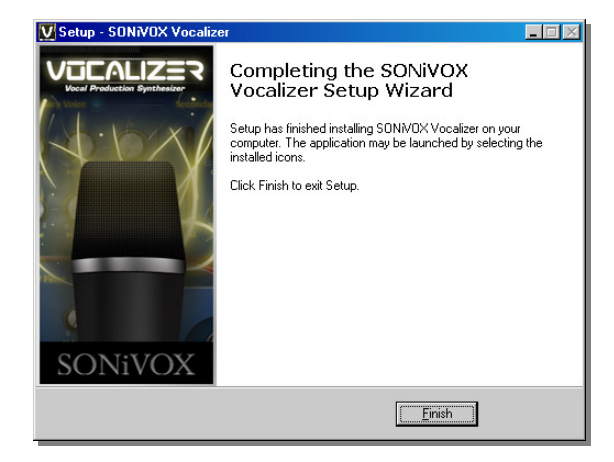

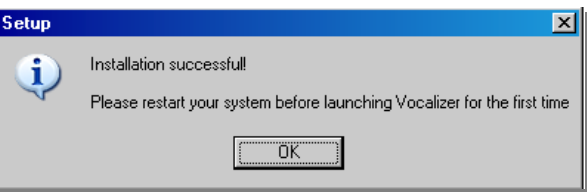

Once installation is complete, reboot your computer before launching VOCALIZER for the first time.

*Please note that Vocalizer uses PACE copy protection. As such it will install the PACE InterLok driver on your system if you do not already have it. As most audio software uses PACE copy protection, it is likely you already have this installed.* 

## **Authorizing VOCALIZER**

The Vocalizer activation/authorization process is identical for Mac and PC. There are two different methods for authorizing VOCALIZER , the *Internet Activation Method* or the *Manual Activation Method*. If the machine you're installing Vocalizer on has Internet access, it is much simpler and faster to authorize Vocalizer using the *Internet Activation Method*. If you do not have Internet access on your Vocalizer machine, you may use the *Manual Activation Method*. Both options are described in detail below.

Please note- occasionally you may find that some software hosts encounter difficulty when trying to display front-end graphics for plugin files that employ DRM (digital rights management). If you experience any problems authorizing Vocalizer within a host, launch Vocalizer in Standalone mode and proceed with authorization from there.

Mac Users can find the Standalone version here: /Applications/Vocalizer/Utilities PC Users can find it at: Start/All Programs/SONiVOX/SONiVOX Vocalizer/Utilities

Also note- the Standalone version of Vocalizer is not operational, it's only provided as a work-around in the event you have difficulty authorizing from within a host application.

#### *Internet Activation Method*

After installing Vocalizer , launch the application from within a host application. You will see the screen pictured to the right.

Vocalizer won't run until it's authorized so hit the Authorize button and let's get started.

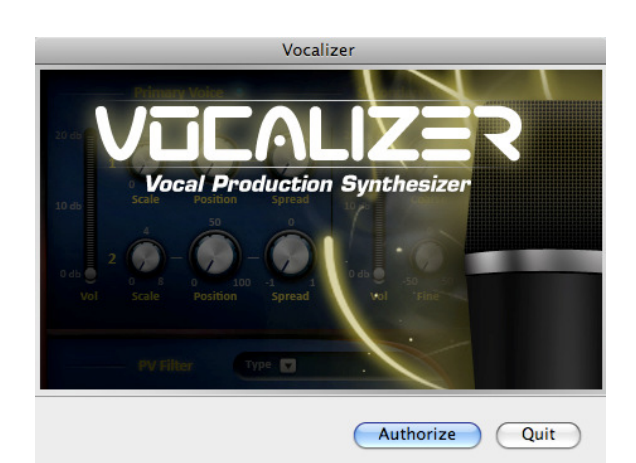

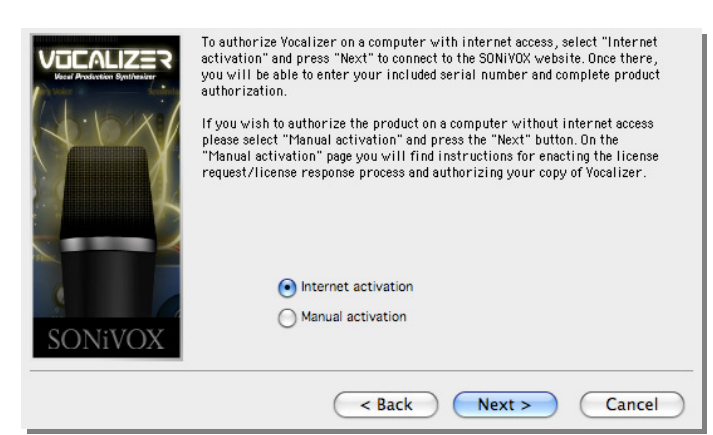

When the next screen appears, select "Internet activation".

### **Authorizing VOCALIZER** *(continued):*

At this point you will be connected to the SONiVOX authorization website. If you are not connected in a few minutes, please check to make sure your Internet connection is good and that you can reach other websites.

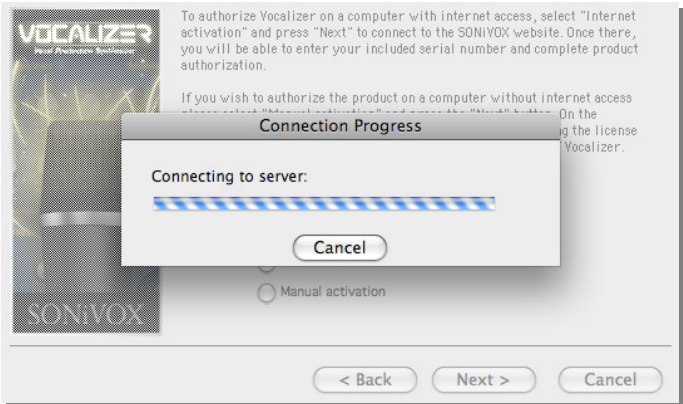

Once on the website, you'll be prompted to enter the License/Serial number that came with your Vocalizer packaging along with your email address and contact info (all

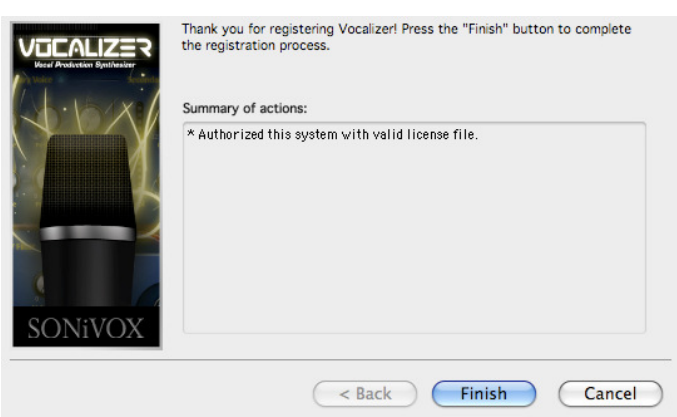

information sent to SONiVOX is encrypted and held securely; we don't sell or release this information to third parties). After all your info is entered, click the 'Authorize' button to process your authorization request. If it's successful, you'll see the Authorization window on your machine update with a 'Authorized this system with valid license file' message. At this point, authorization

is complete and the authorization window will no longer appear when you load the plugin.

If at any point you need to re-authorize your Vocalizer product, you must contact us directly as only one authorization is allowed per customer, per computer.

#### *Manual Activation Method*

If your music computer is NOT connected to the Internet follow these instructions for Manual Activation. This procedure will allow you to email a license request to our server and receive a license response back from us that can then be transferred to the machine on which your VOCALIZER is installed.

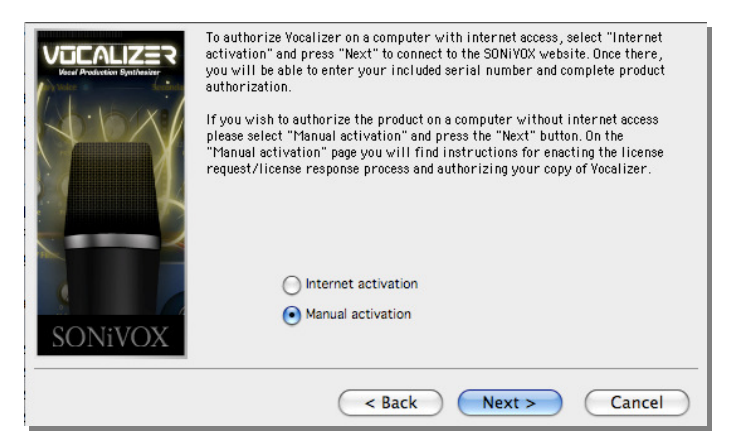

### **Authorizing VOCALIZER** *(continued):*

To begin the Manual Activation process, launch Vocalizer from within your host application. Then press 'Authorize' and, on the next screen, 'Manual Activation.'

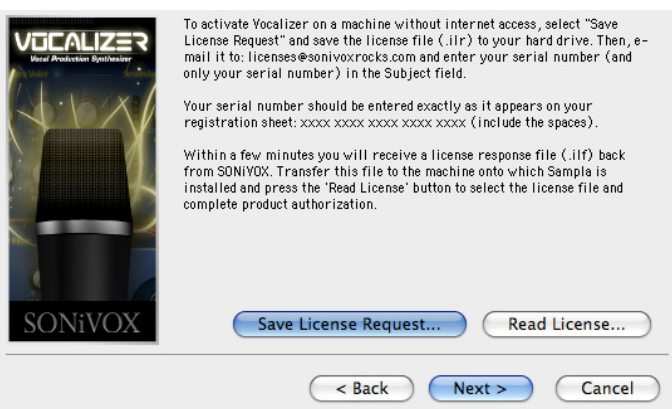

On the next screen, select "Save License Request". This will allow you to save a License Request File (Vocalizer.ilr) to your hard drive. Copy and move this file to a machine that is connected to the Internet.

Next, email this file as an attachment to licenses@sonivoxrocks.com. In the subject field of the email you must enter your license/serial number exactly as it appears on the authorization card that came in your Vocalizer box (be sure to include the spaces so that the serial number looks like this: 'xxxx xxxx xxxx xxxx xxxx'). Within a few minutes you will receive a license response file ("Vocalizer.ilf") back from the SONiVOX server.

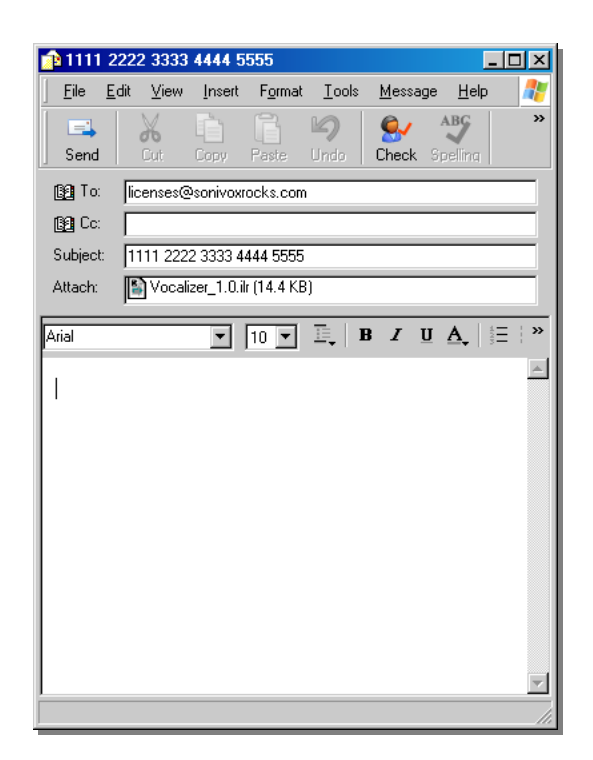

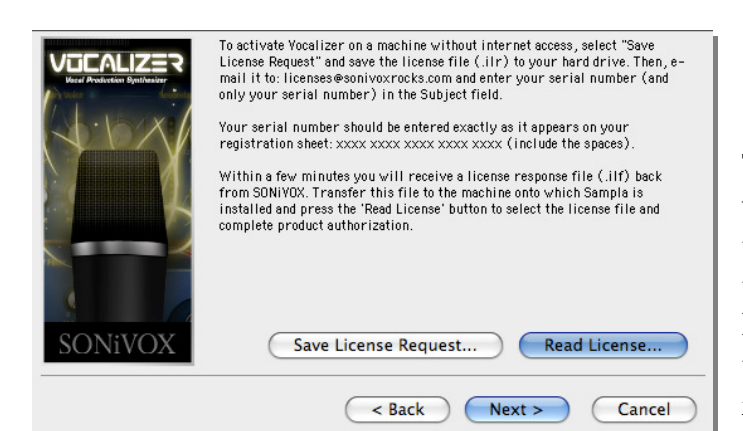

Transfer this file to the machine onto which Vocalizer is installed and press the "Read License" button. Then, browse to the location where you saved the license file and hit 'Open' to complete the product authorization. When you are finished click "Next".

#### **Authorizing VOCALIZER** *(continued):*

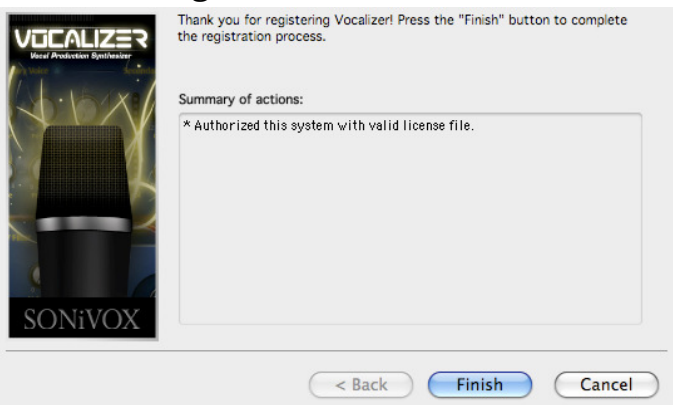

When you have completed the authorization process, you will see a confirmation screen. Click the "Finish" button to complete product authorization.

#### **Authorizing VOCALIZER on Pro Tools 8 Mac Systems**

Mac users running Pro Tools 8 should be aware of an issue with Manual Activation that can occur if you try to save a License Request file the first time Pro Tools scans the Vocalizer plugin. If you do this, the 'Save License File' browser window will hang and leave you in a 'stuck' state that requires a Pro Tools force-quit to remedy.

This behavior, though, is very specific and can be worked around easily if you simply select 'Try' the first time the Vocalizer authorization window appears (this is at Pro Tools startup- before you are asked to create or open a Pro Tools Session). From this point forward, the authorization window will only appear when you insert Vocalizer into a Pro Tools project. You should have no difficulty authorizing Vocalizer through either Internet or Manual Activation from this state.

#### **The Work-Around**

If you *do* find yourself in the afore-mentioned 'stuck' state, follow these steps to remedy the situation:

-First, if you still have any time left in your Trial Period, select 'Try.' This will cause Pro Tools *not* to scan Vocalizer at startup on subsequent launches, allowing you to safely perform a 'Save License Request' action from within your Pro Tools session.

-If your trial period has ended and you must select either 'Authorize' or 'Quit' from the Vocalizer window at Pro Tools startup, follow these steps: hit the 'Quit' button on the Vocalizer authorization window and then quit Pro Tools (say 'No' if Pro Tools asks you if you want to move Vocalizer to the 'Unused Plugins' folder).

Next, navigate to your /Applications/Vocalizer/Utilities folder and double-click on the 'Vocalizer.app' file. This will launch Vocalizer in Standalone mode (note- this mode is not operational for Vocalizer use, it is only included here as a means of working around this authorization issue).

-Perform the steps detailed above (p.11) for enacting the Manual Activation method and saving a license request file that you will then email to SONiVOX. SONiVOX will then email you back a license response file that will unlock the product.

Pro Tools 8 Mac users whose systems have internet access should have no difficulty activating Vocalizer via the Internet Activation method. The work-around detailed above is only necessary for Manual Activation.

## **Using Vocalizer, Some Basic Concepts**

So what is Vocalizer and how do you go about using it? Simply put, Vocalizer is an input-based midi synthesizer that functions as a plugin within a host environment.

For Vocalizer to function properly, it must receive *both* audio and midi data simultaneously. The **audio** behaves as the input source; it feeds the Vocalizer engine with frequency content for it to

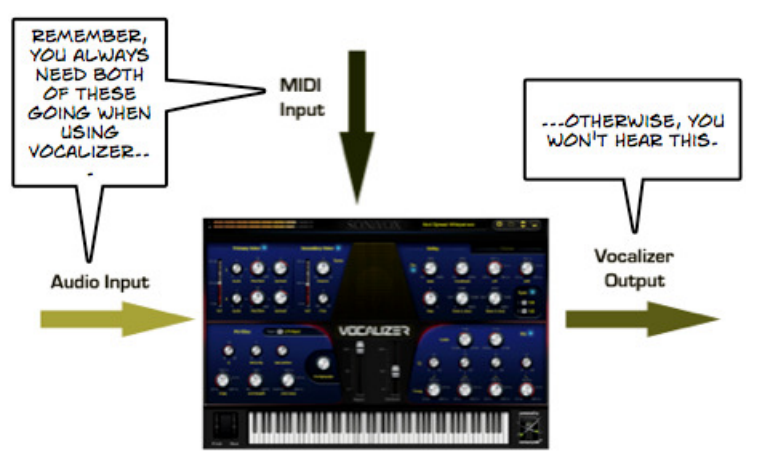

transform. The incoming **midi** stream acts as the pitch determinant- it intercepts the audio stream on the way out and pitches it according to the notes you play on your keyboard. The resulting output can be an extraordinary transformation.

Since Vocalizer needs audio & midi input to function, your host must be capable of giving it both. Not all hosts can do this (Garage Band is one example), but the vast majority of major hosts can. In the next section, we'll illustrate the steps needed to setup Vocalizer in most major DAW's.

You can also check out the Vocalizer instructional videos on our YouTube page.

#### **Vocalizer YouTube Video Links:**

[Getting th](http://www.youtube.com/watch?v=4H3Gh0gREV0)e Most Out of Vocalizer **[Ableton L](http://www.youtube.com/watch?v=LQEIifXaIH4)ive Setup** [Pop P](http://www.youtube.com/watch?v=dlaIxhke26g)roduction with Vocalizer [Digital Pe](http://www.youtube.com/watch?v=2o7iW-RAZkM)rformer Setup [Mac I](http://www.youtube.com/watch?v=Uk6TBuRAyss)nstallation **[Logic S](http://www.youtube.com/watch?v=NMqgWrgmpo4)etup** [Mac A](http://www.youtube.com/watch?v=NDWOT5qkDic)uthorization [PC I](http://www.youtube.com/watch?v=acwbTCaACuo)nstallation [PC A](http://www.youtube.com/watch?v=dZs3abWd5wQ)uthorization [Cubase S](http://www.youtube.com/watch?v=MgcYC52tpGE)etup [Sonar S](http://www.youtube.com/watch?v=HelVXghRVsg)etup [FL S](http://www.youtube.com/watch?v=-6YUcP42axk)tudio Setup [Pro T](http://www.youtube.com/watch?v=8uqA2ClgvLY)ools Setup

## **Setting Up** *Vocalizer* **in Your Host Software**

## *Ableton Live*

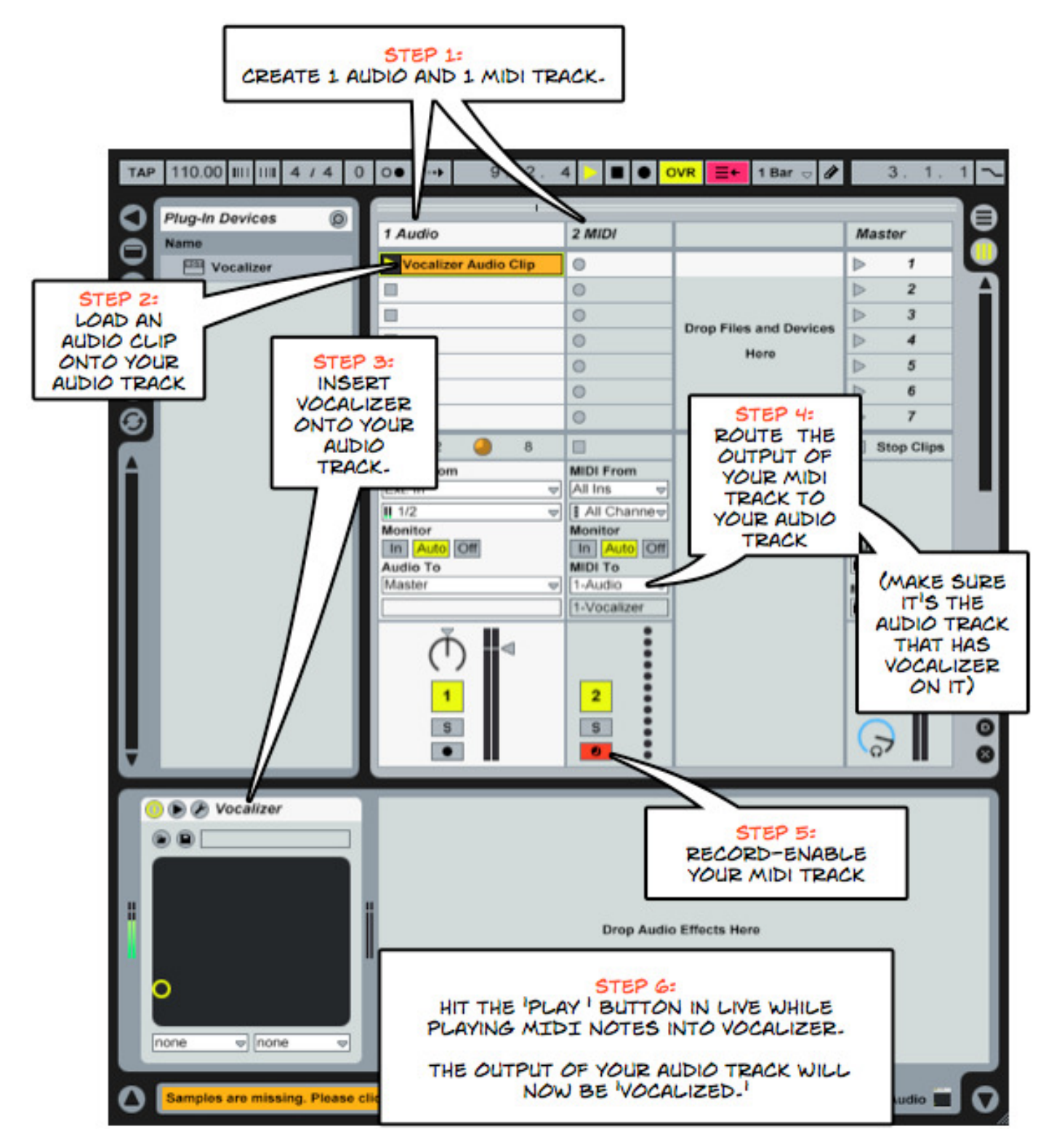

## **Setting Up Vocalizer in Your Host Software (continued)**  *Logic*

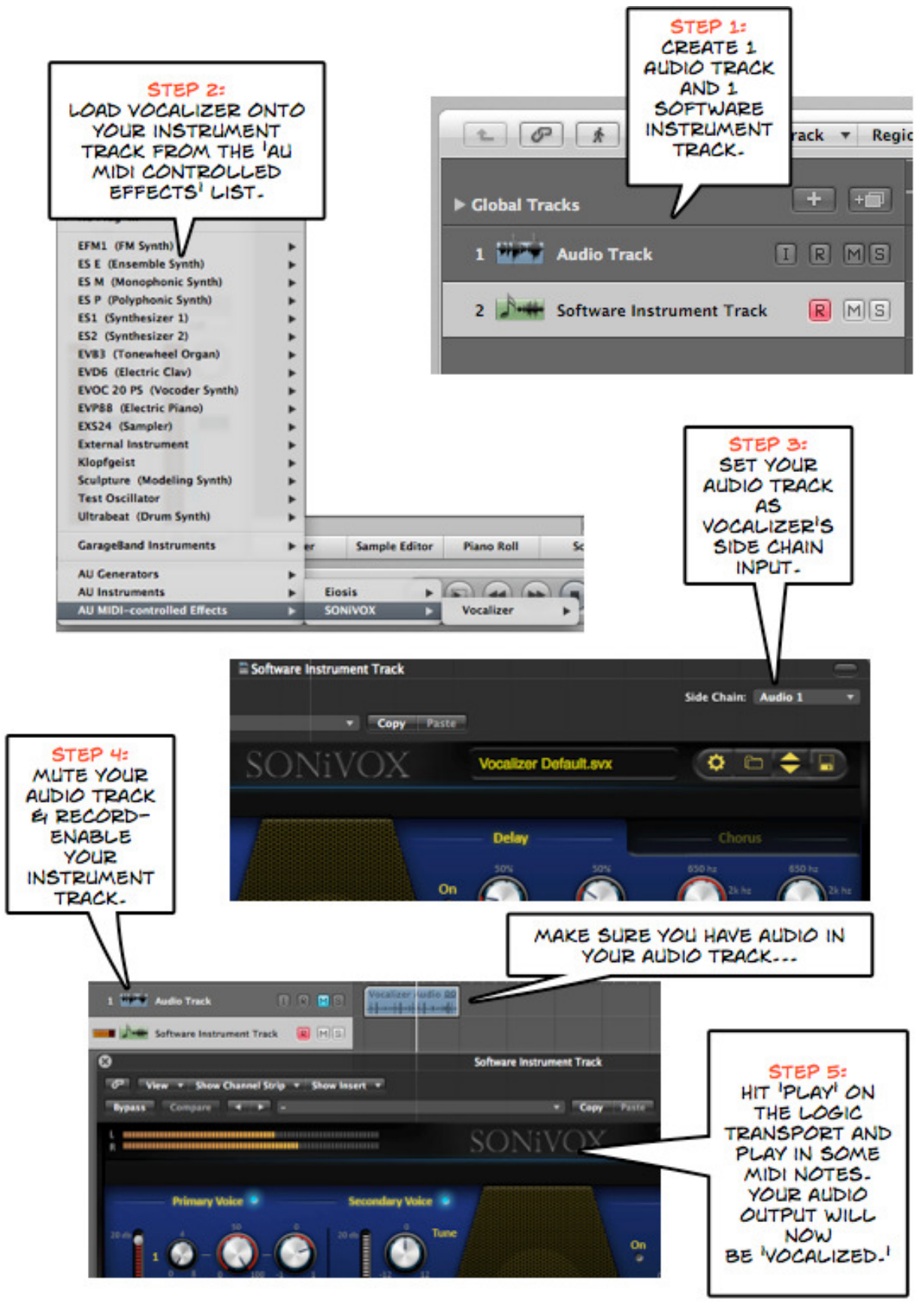

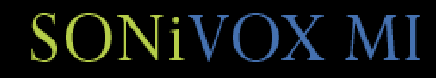

### **Setting Up Vocalizer in Your Host Software (continued)**  *Cubase*

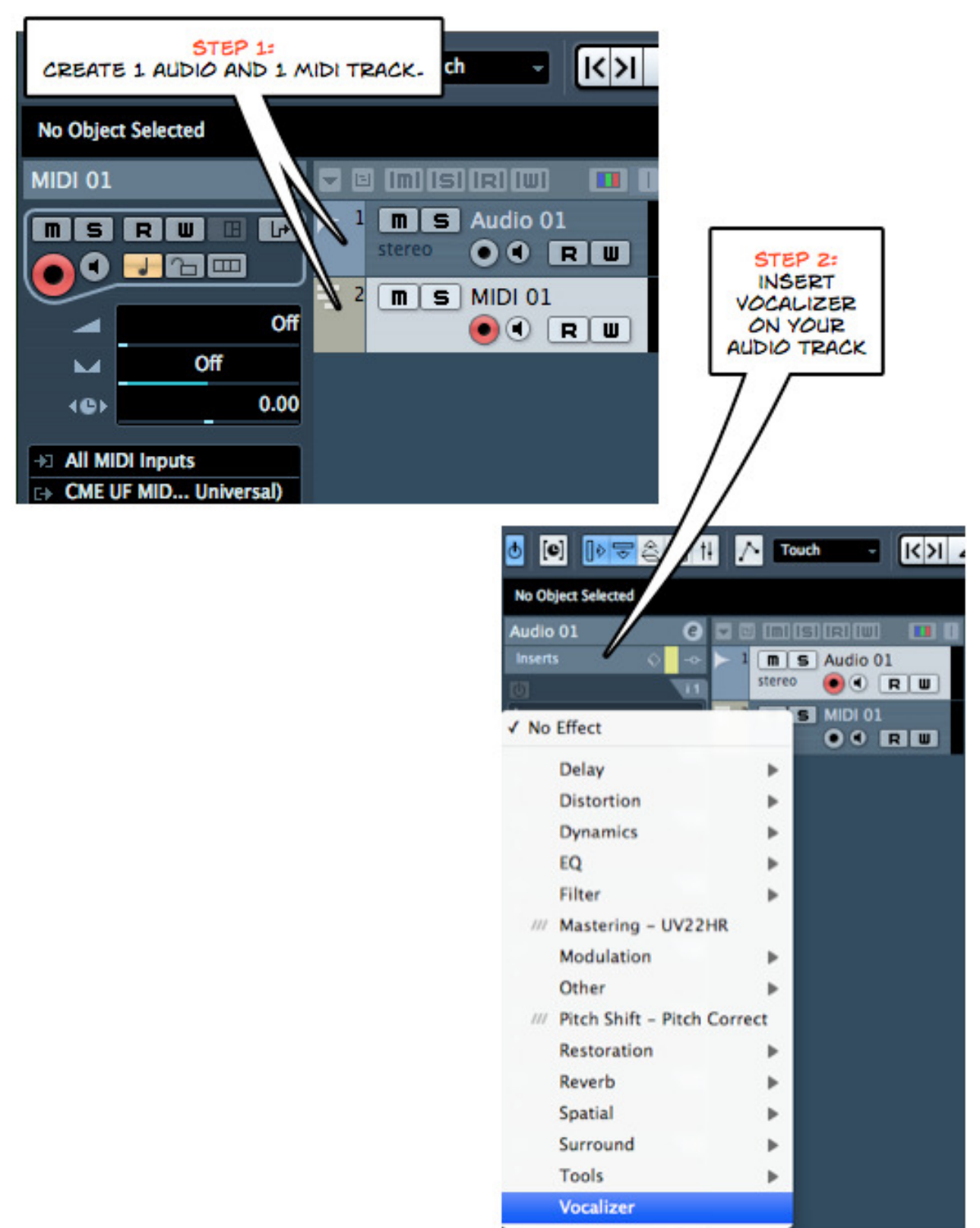

### **Setting Up Vocalizer in Your Host Software**  *Cubase (continued)*

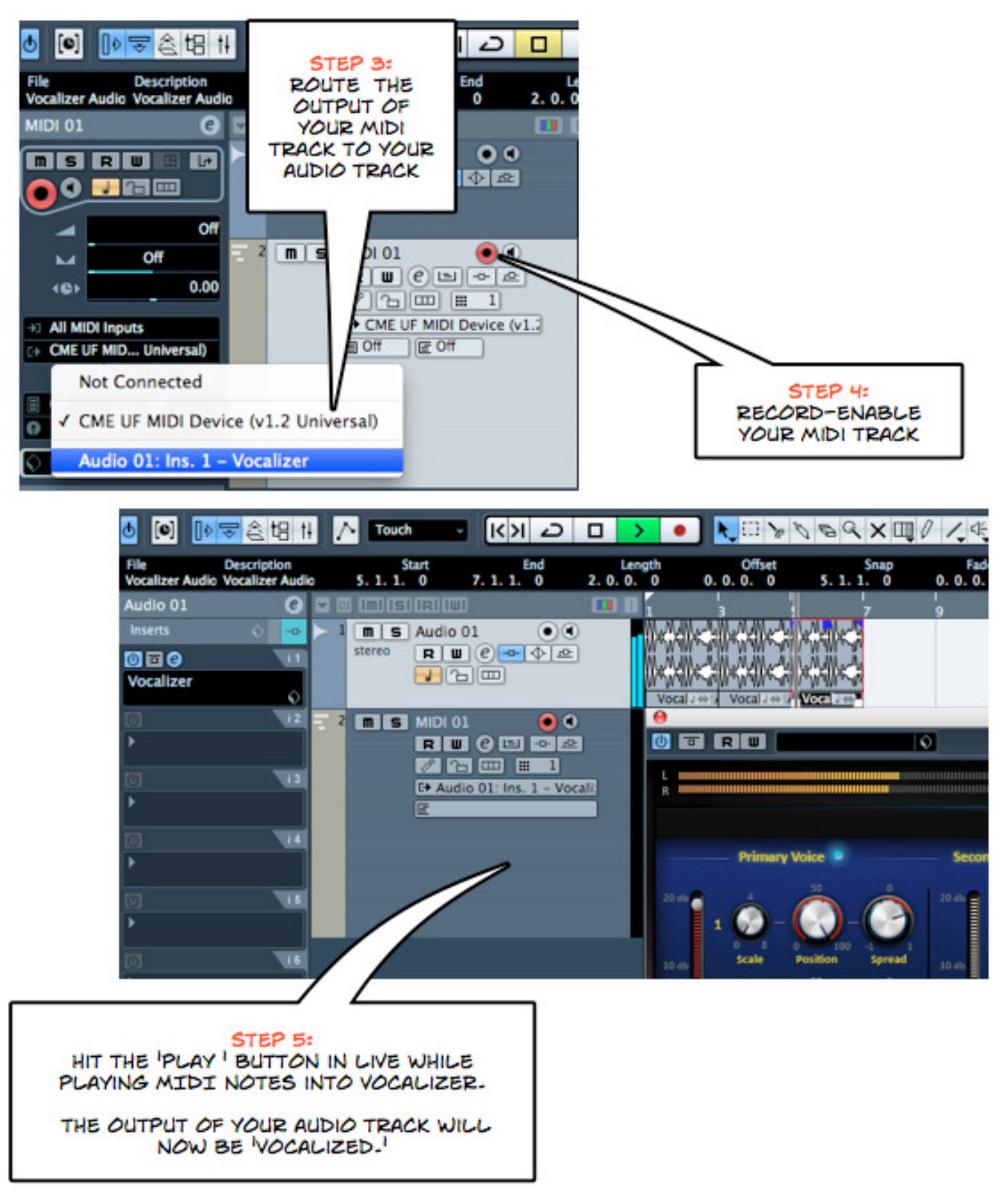

### **Setting Up Vocalizer in Your Host Software (continued)**

#### *Sonar*

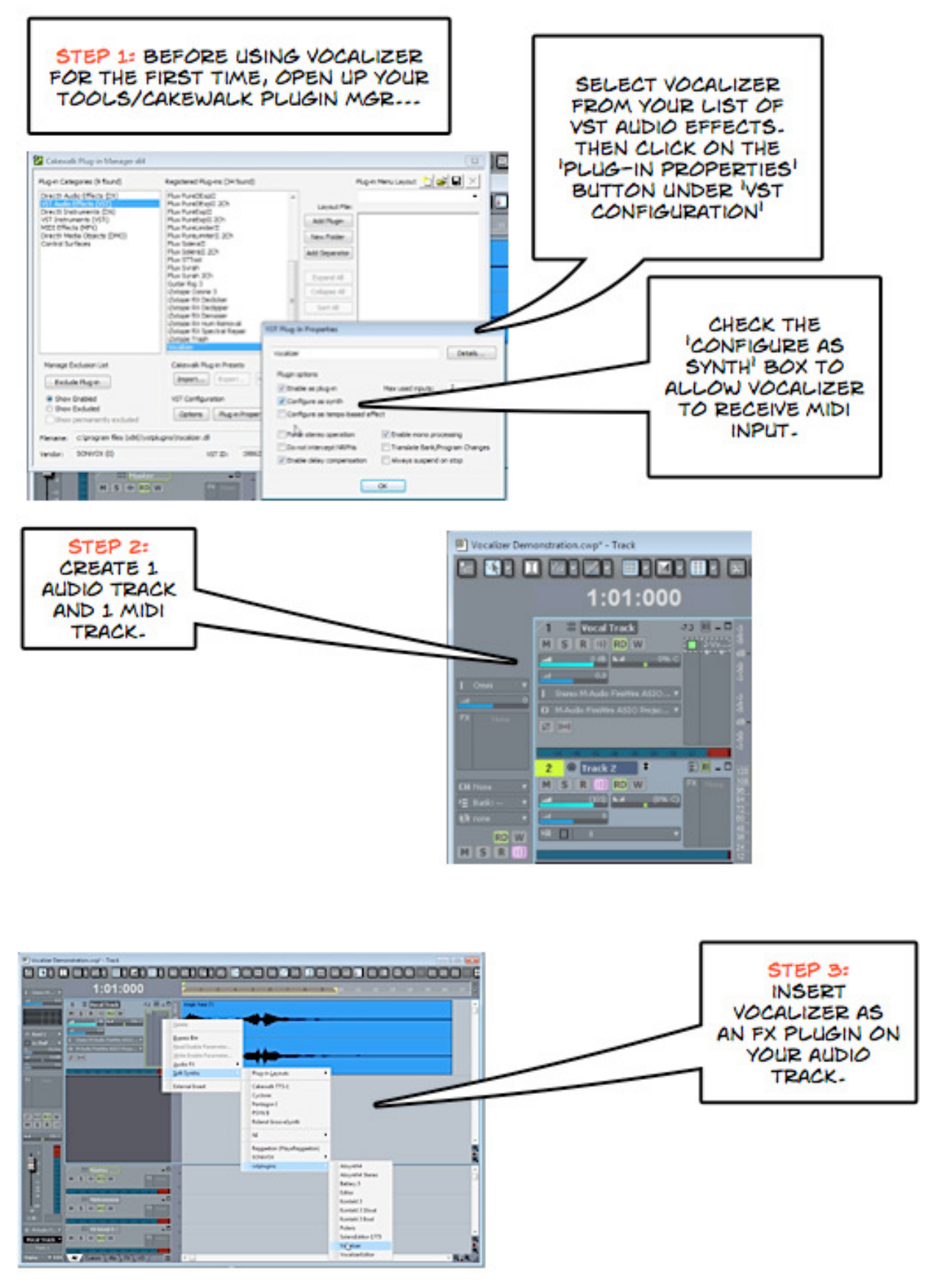

### **Setting Up Vocalizer in Your Host Software**  *Sonar (continued)*

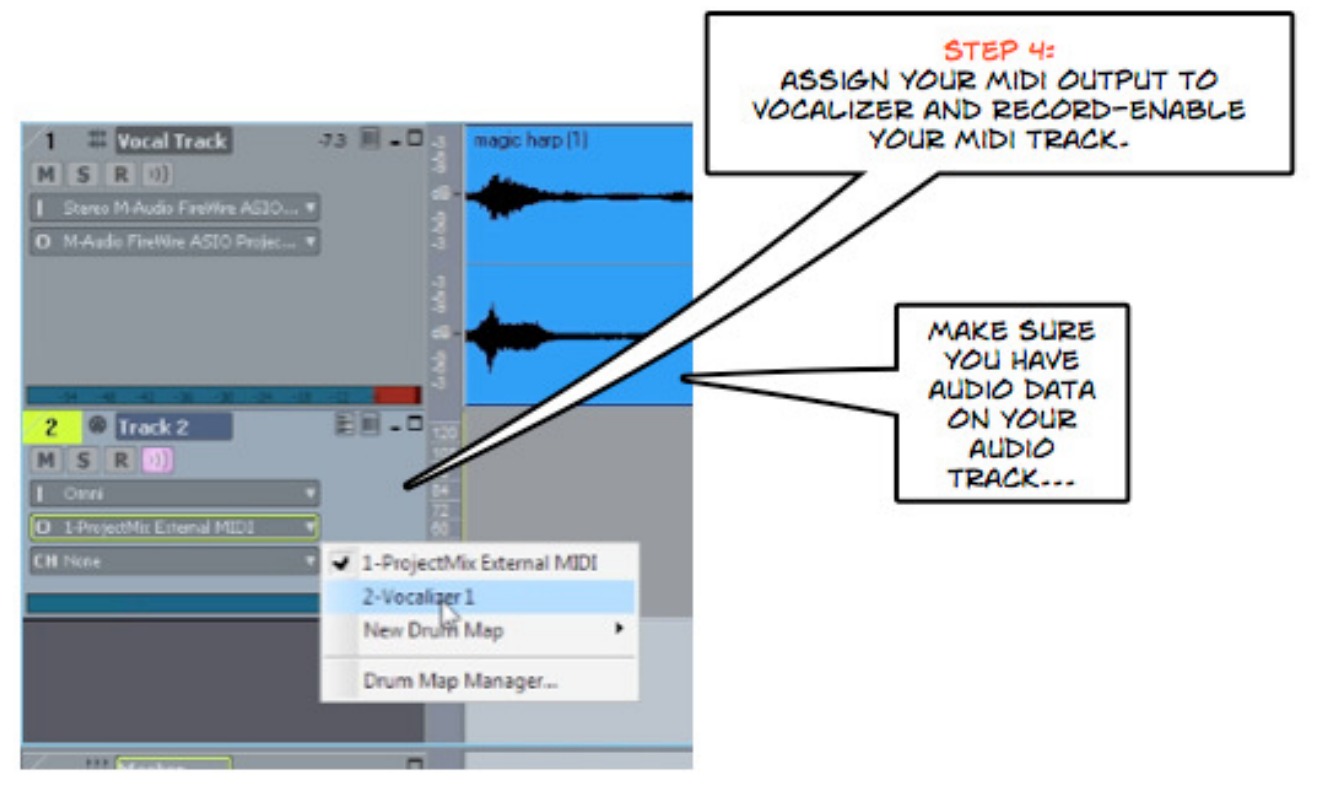

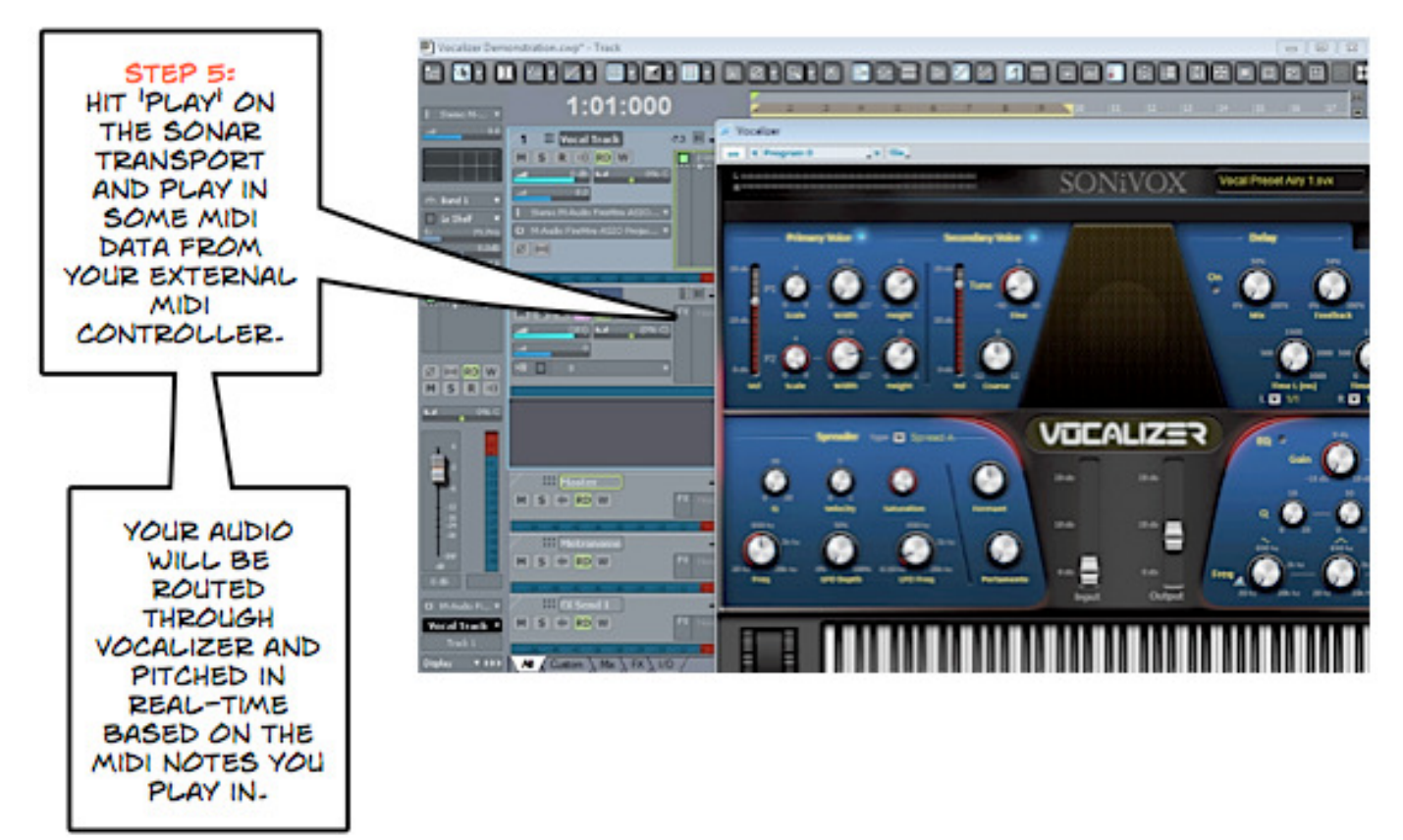

### **Setting Up Vocalizer in Your Host Software (continued)**  *Digital Performer*

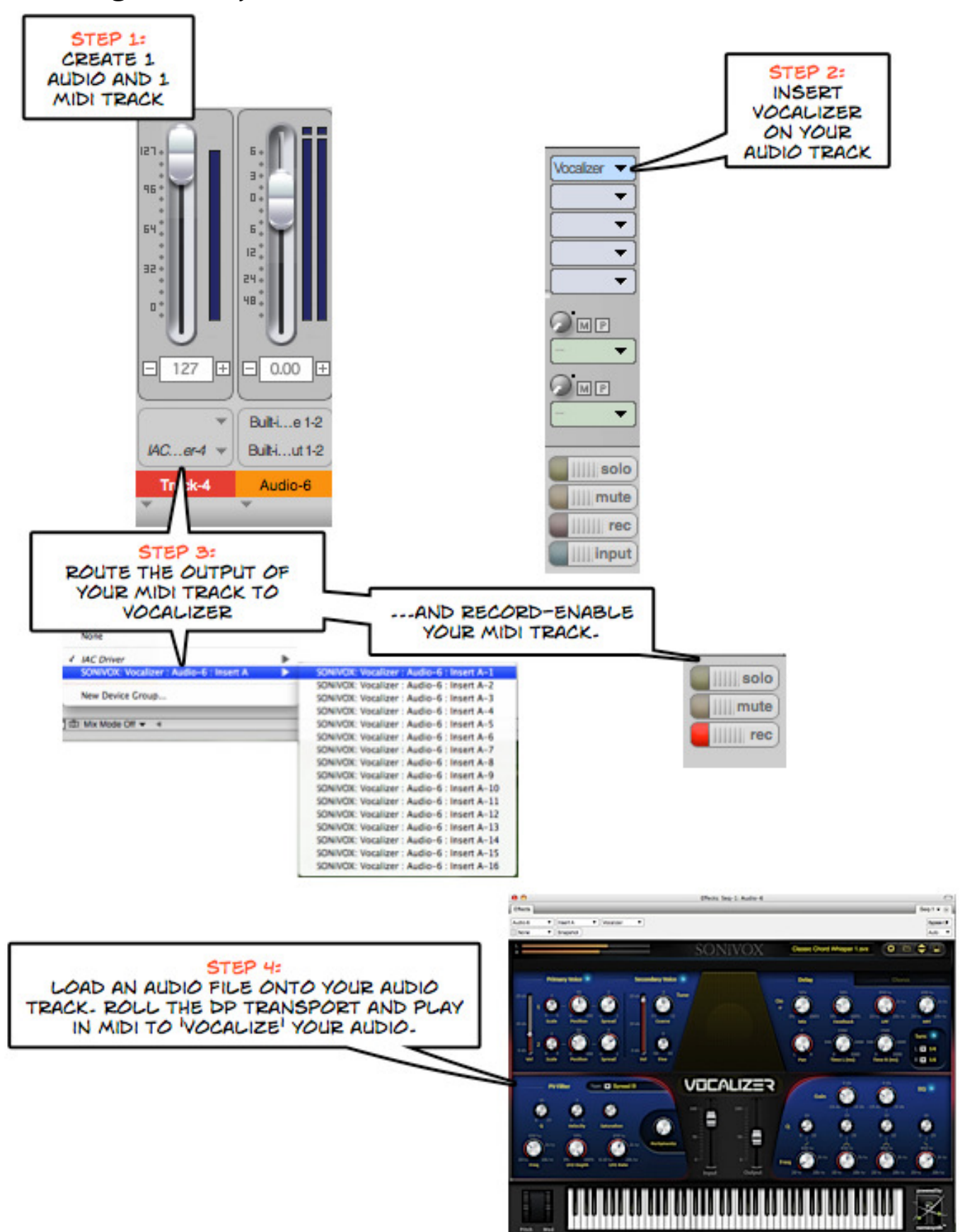

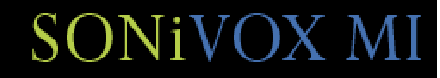

#### **Setting Up Vocalizer in Your Host Software (continued)**

## *Pro Tools*

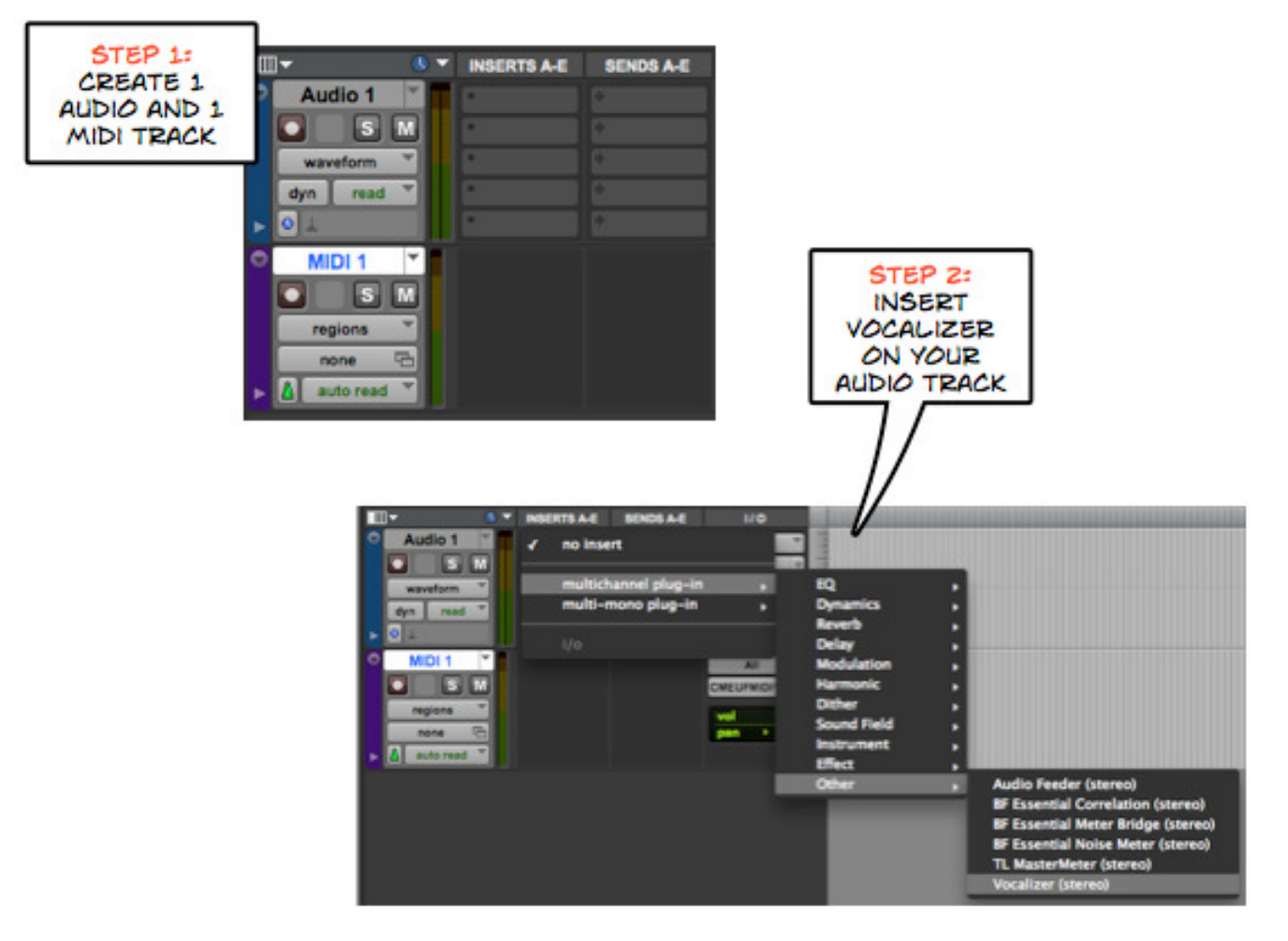

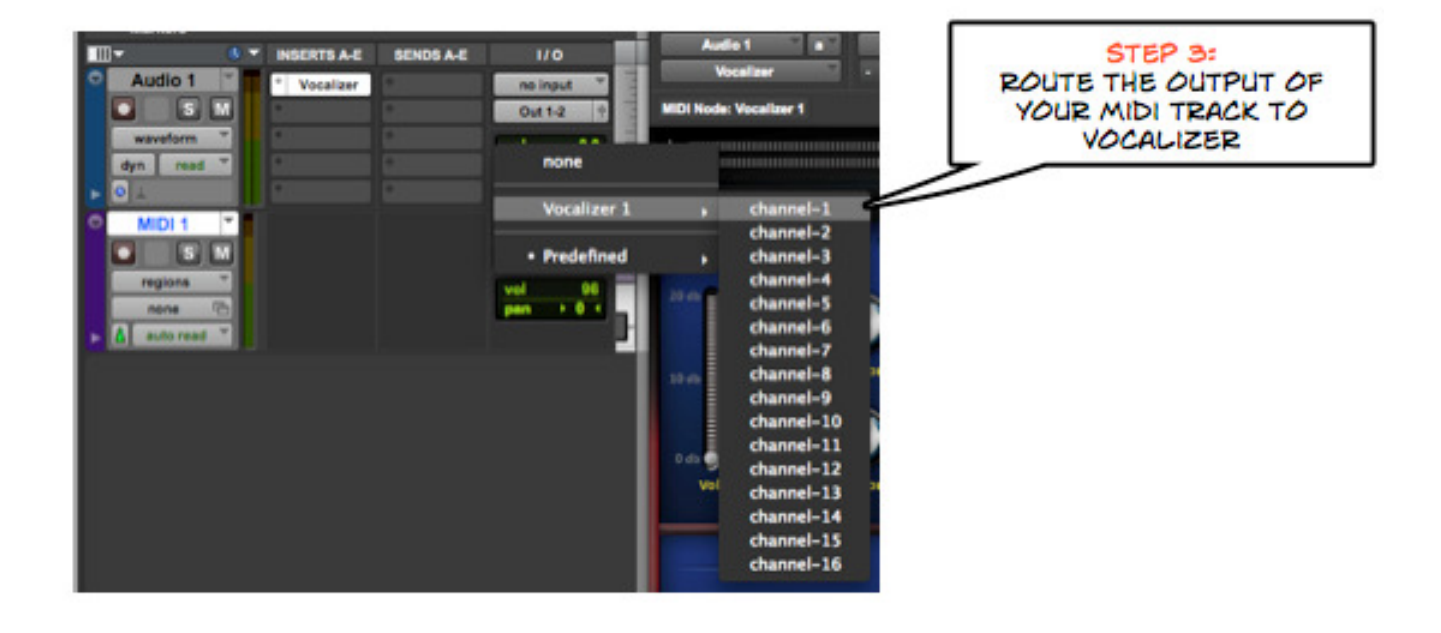

### **Setting Up Vocalizer in Your Host Software**

## *Pro Tools (continued)*

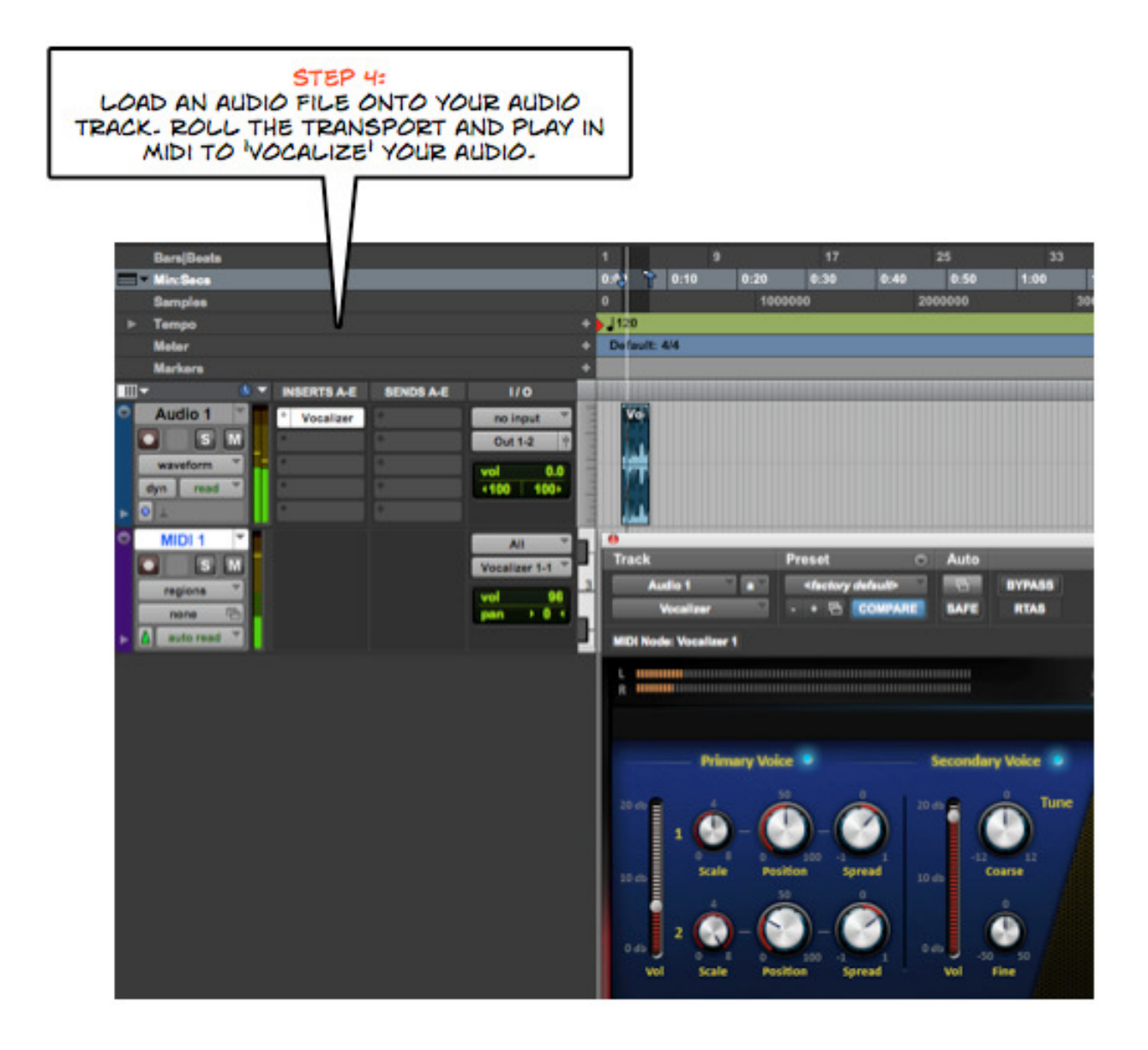

### **Setting Up Vocalizer in Your Host Software (continued)**

## *Fruity Loops*

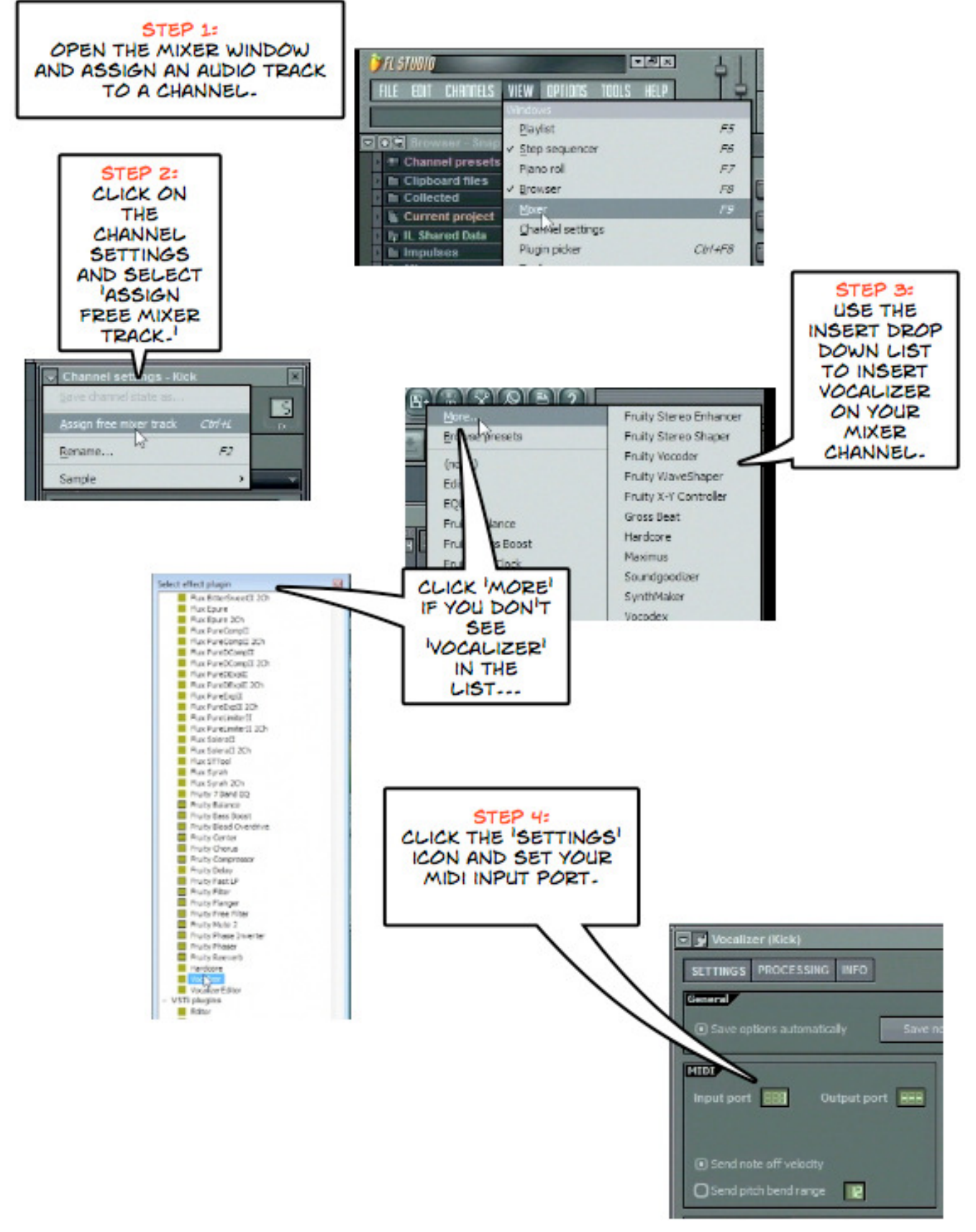

### **Setting Up Vocalizer in Your Host Software**

## *Fruity Loops (continued)*

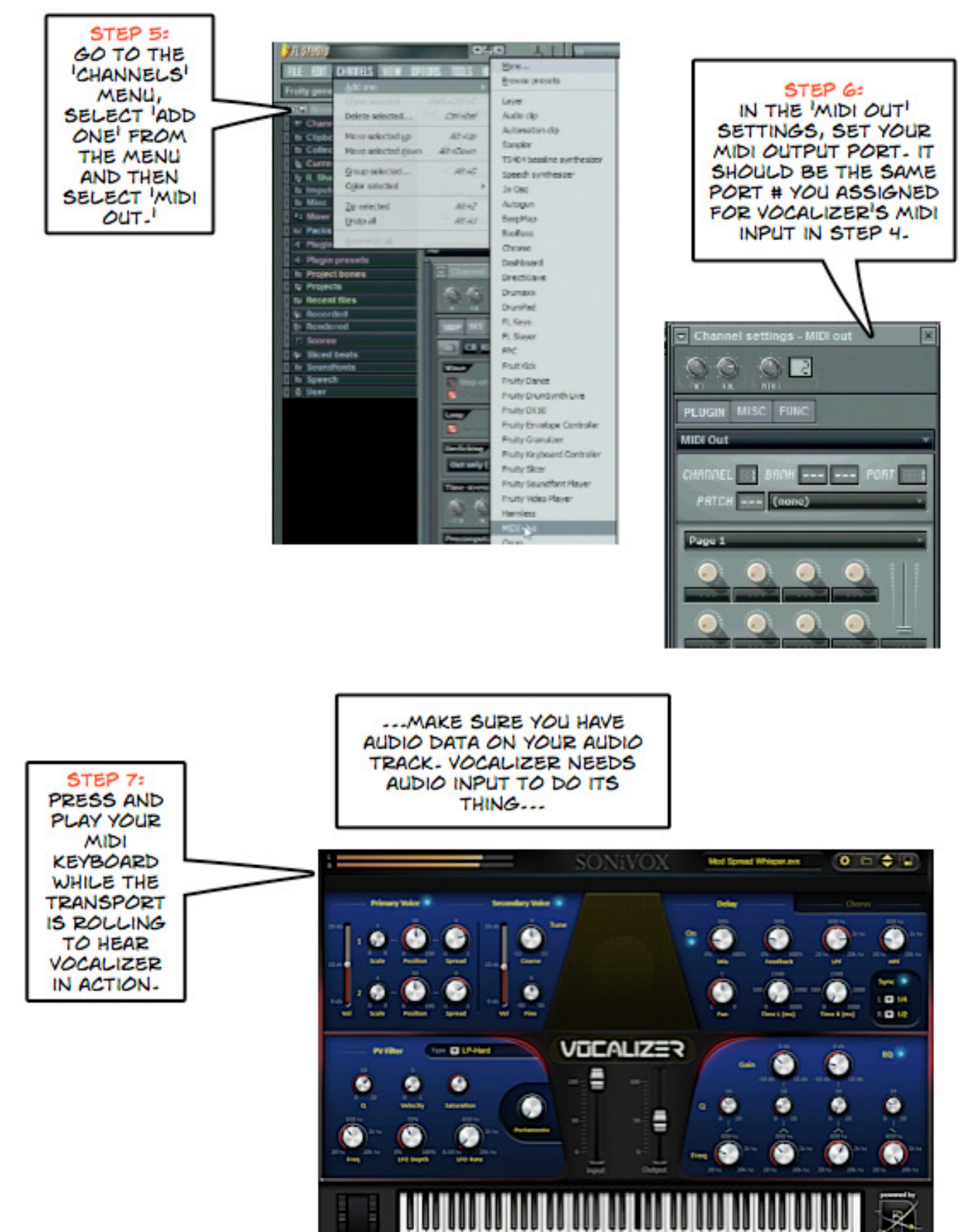

SONiVOX Vocalizer Quick Start Guide Copyright © 2010 Sonic Network, Inc. Page 25

i.

### *Vocalizer Installation Troubleshooting*

*(Mac): I get an 'Error creating folder. Access denied' message when I try to install Vocalizer that prevents the installation from completing. The installer is telling me that I 'don't have sufficient privileges to complete this operation.'* (See screenshot below)

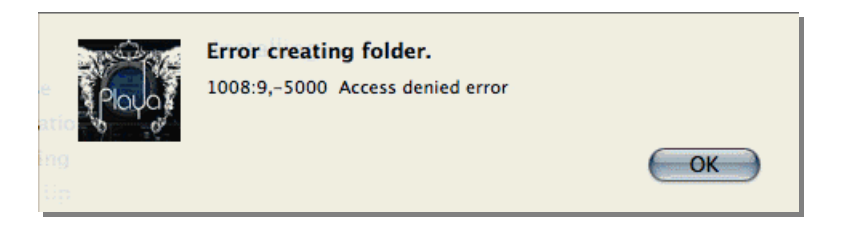

Solution: This is most likely related to a (pre-existing) corruption issue with your folder permissions that prevents the Vocalizer installation from gaining access to required folders on your system.

First, be sure that you have administrator privileges on the machine in question as you cannot install Vocalizer without administrator privileges. You may need to run the 'Repair/Verify Disk Permissions' utility. Go to Applications > Utilities > Disk Utility. Click on 'Macintosh HD' (or whatever the name of your Mac boot drive is) on the left. Then click 'Verify Disk Permissions' at the bottom. Wait until this completes then click 'Repair Disk Permissions.' After completing these steps restart your computer and launch the Vocalizer installer again. With disk permissions repaired you should have no issues completing Vocalizer installation.

*(Mac): I get an 'Error creating folder. Access denied' message when I try to install Vocalizer. Then when I click 'OK,' I get an additional message saying I 'do not have enough access privileges for this installation.'* (Note- while similar, this is not the same issue as the one described above.)

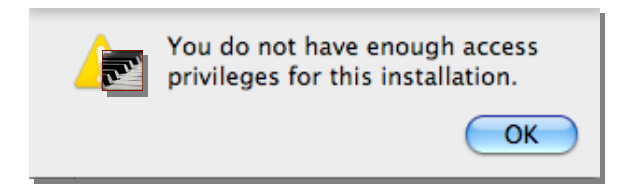

Solution: This means that the Vocalizer installer can't gain access to required folders because the Sharing & Permissions settings are designated as 'Read Only.' The first thing you should do is to check the permissions on your VST & Components folders at this location: 'YourMacHD/Library/Audio/Plugins.' Make sure the Admin permissions are set to 'Read and Write.' Next, do the same for your Application Support folder located at: 'YourMacHD/Library/.'

**SONiVOX MI** 

If you are installing Vocalizer for use in Pro Tools, also check this folder:

'YourMacHD/Library/Application Support/Digidesign/Plug-ins.' If you're still receiving the same error message, after having changed any of these folders to 'Read and Write,' doublecheck that the folder you're installing Vocalizer content to is also designated as 'Read and Write.'

For each instance where you need to change folder permissions to 'Read & Write,' be sure to say 'Apply to enclosed items' (right) to ensure that the permissions are applied properly.

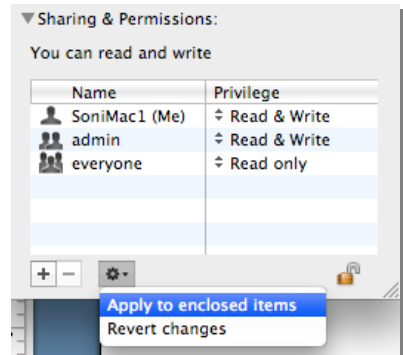

### **Contacting SONiVOX**

The folks at SONiVOX are friendly people who want to hear from you! Below you will find contact information for the various departments at SONiVOX. Sending baked goods is highly encouraged.

#### **General Mailing:**

SONiVOX 561 Windsor Street, Suite A402 Somerville, MA 02143 www.sonivoxmi.com

#### **Sales Inquiries:**

sales@sonivoxrocks.com Toll Free: 888-577-9629 International sales inquiries: 617-718-0202 Fax: 617-718-0227

#### **Support:**

support@sonivoxrocks.com Phone: 617-718-0202 Fax: 617-718-0227